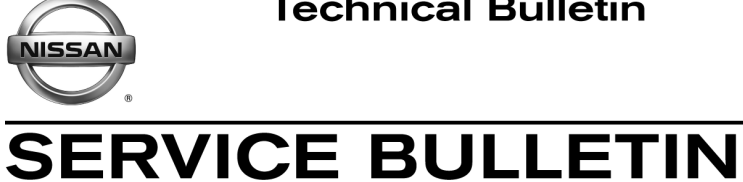

**Classification: Reference: Date:** 

EL20-001 NTB20-006 February 10, 2020

# **2018-2020 ARMADA; INFOTAINMENT ERROR MESSAGE "UNABLE TO CONNECT TO THE CENTER" DISPLAYED**

**APPLIED VEHICLES:** 2018-2020 Armada (Y62)

## **IF YOU CONFIRM**

• The error message "Unable to Connect to the Center" is diplayed on the infotainment screen (see Figure 1),

#### **And**

● The customer has an active NissanConnect<sup>®</sup> subscription.

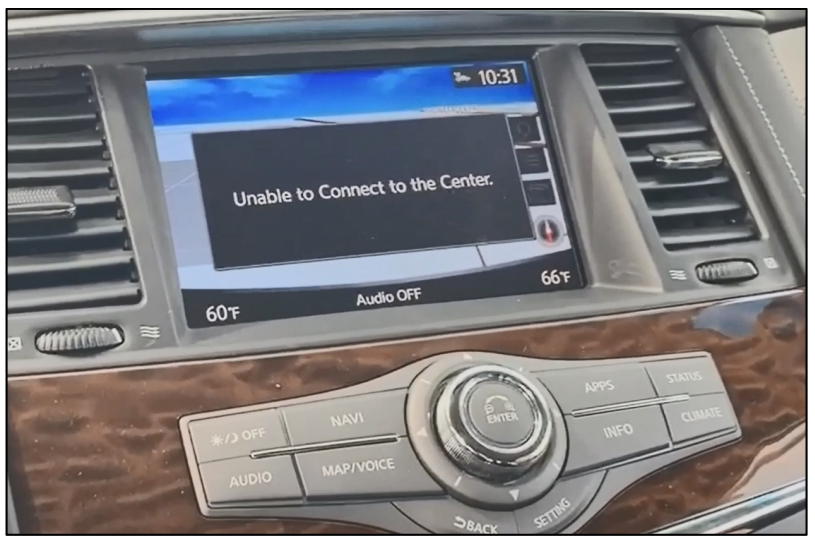

## **ACTION**

Figure 1

- 1. Identify the TCU ID.
- 2. Manually configure the display control unit.

**IMPORTANT:** The purpose of ACTION (above) is to give you a quick idea of the work you will be performing. You MUST closely follow the entire SERVICE PROCEDURE as it contains information that is essential to successfully completing this repair.

Nissan Bulletins are intended for use by qualified technicians, not 'do-it-yourselfers'. Qualified technicians are properly trained individuals who have the equipment, tools, safety instruction, and know-how to do a job properly and safely. **NOTE:** If you believe that a described condition may apply to a particular vehicle, DO NOT assume that it does. See your Nissan dealer to determine if this applies to your vehicle.

#### **SERVICE PROCEDURE**

#### **Identify the TCU ID**

- 1. Attach the CONSULT PC to the vehicle.
	- Connect the plus VI to the vehicle.
	- Connect the AC adapter to the CONSULT PC.
- 2. Turn ON the CONSULT PC and then open C-III plus.
- 3. Turn the ignition ON and turn all accessories OFF.
- 4. After the plus VI is recognized, select **Diagnosis (One System)**.
	- Make sure all applications other than C-III plus are closed.

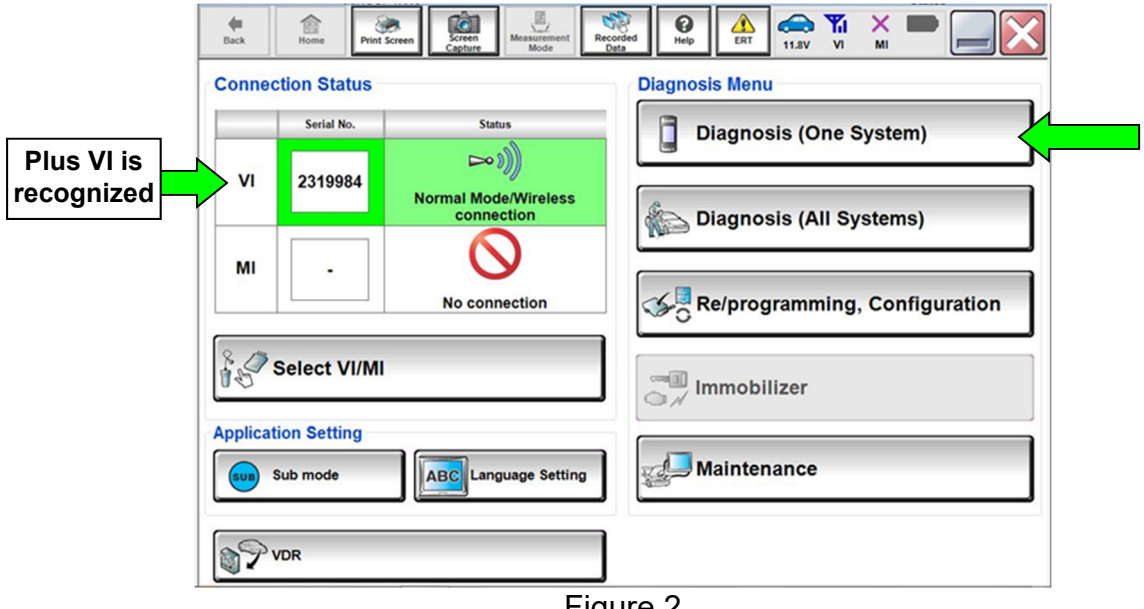

Figure 2

# 5. Select **TELEMATICS**.

| 膃<br>Home<br><b>Back</b><br><b>Print Screen</b><br><b>Diagnosis</b> (One<br>System) | <b>Te</b><br>Screen<br>Recorded<br>Measurement<br>Mode<br>Data<br>Capture<br><b>System Selection</b> | <b>O</b> Til<br>0<br>Æ<br>Help<br>ERT<br><b>11.8V</b> | $\times$<br>V <sub>1</sub><br>MI |
|-------------------------------------------------------------------------------------|----------------------------------------------------------------------------------------------------|-------------------------------------------------------|----------------------------------|
| <b>NISSAN/INFINITI/DATSUN</b>                                                       |                                                                                                    |                                                       |                                  |
| Group                                                                               | <b>All systems</b>                                                                                   |                                                       |                                  |
| <b>SONAR</b>                                                                        | POP UP HOOD                                                                                          | <b>TOTAL ILLUM C/U</b>                                | <b>MULTI DISPLAY</b>             |
| <b>LANE CAMERA</b>                                                                  | <b>AUTO BACK DOOR</b>                                                                                | <b>OCCUPANT DETECTION</b>                             | Side radar (Rear right)          |
| <b>ADAPTIVE LIGHT</b>                                                               | <b>Diag Data Recorder</b>                                                                            | <b>SmFOB</b>                                          | <b>ADCM</b>                      |
| <b>AUTO SLIDE DOOR RIGHT</b>                                                        | 4WAS(FRONT)                                                                                          | <b>BRAKE</b>                                          | <b>PTC HEATER</b>                |
| <b>CAN GATEWAY</b>                                                                  | E-SUS                                                                                                | Side radar (Rear left)                                | <b>CHARGER/PD MODULE</b>         |
| <b>SHIFT</b>                                                                        | <b>ACCELE PEDAL ACT</b>                                                                              | <b>VSP</b>                                            | <b>TELEMATICS</b>                |
| <b>EV/HEV</b>                                                                       | <b>HV BATTERY</b>                                                                                    | <b>ANC</b>                                            | <b>HAS</b>                       |
| <b>Sort: Default Setting</b>                                                        |                                                                                                    |                                                       | 216                              |

Figure 3

6. Select **ECU Identification**.

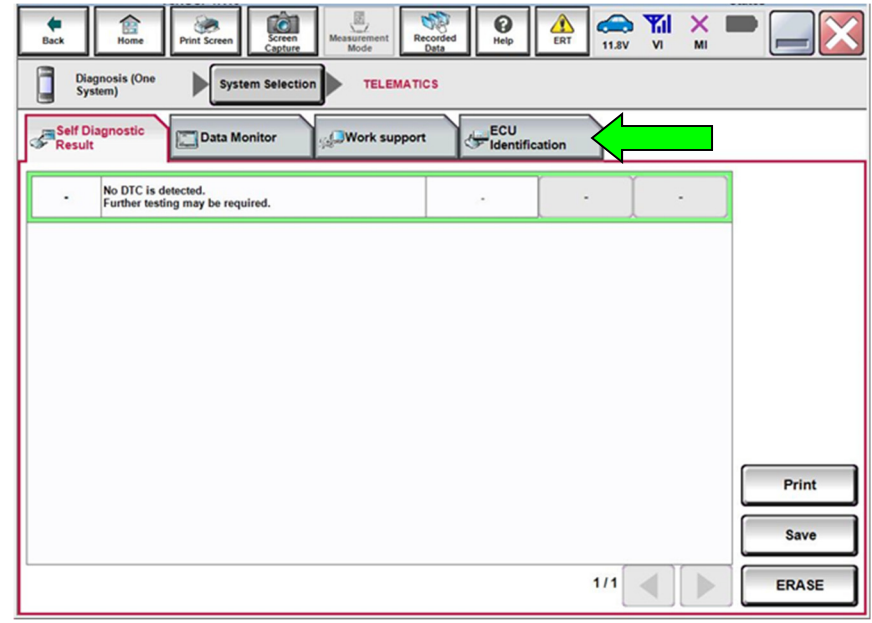

Figure 4

7. Write the TCU ID number on the repair order.

| <b>Diagnosis (One</b><br><b>System Selection</b><br><b>TELEMATICS</b><br>System)<br>Self Diagnostic<br>Result<br>ECU<br>Identification<br>Data Monitor<br>Work support<br><b>ECU PART NUMBER</b><br>28275-6FL2C<br><b>UNIT ID</b><br>106103976563<br><b>TCU ID</b><br><b>XXXXXXXXXX</b><br>SIM ID<br>89011704278228981173<br>V.I.N<br>JN8AY2NC1LX516072<br>1/1 | Ò<br>龠<br>Screen<br>Home<br><b>Print Screen</b><br><b>Back</b><br>Capture | 圆<br>3<br>Δ<br><br><b>Y</b> <sub>il</sub><br>$\bullet$<br>$\times$<br>Recorded<br>Data<br>Measurement<br>ERT<br>Help<br>11.8V<br>V <sub>1</sub><br>MI<br>Mode |  |  |  |  |  |  |
|----------------------------------------------------------------------------------------------------|---------------------------------------------------------------------------|----------------------------------------------------------------------------------------------------|--|--|--|--|--|--|
|                                                                                                    |                                                                           |                                                                                                    |  |  |  |  |  |  |
|                                                                                                    |                                                                           |                                                                                                    |  |  |  |  |  |  |
|                                                                                                    |                                                                           |                                                                                                    |  |  |  |  |  |  |
|                                                                                                    |                                                                           |                                                                                                    |  |  |  |  |  |  |
|                                                                                                    |                                                                           |                                                                                                    |  |  |  |  |  |  |
|                                                                                                    |                                                                           |                                                                                                    |  |  |  |  |  |  |
|                                                                                                    |                                                                           |                                                                                                    |  |  |  |  |  |  |
|                                                                                                    |                                                                           |                                                                                                    |  |  |  |  |  |  |
|                                                                                                    |                                                                           |                                                                                                    |  |  |  |  |  |  |
|                                                                                                    |                                                                           |                                                                                                    |  |  |  |  |  |  |
|                                                                                                    |                                                                           |                                                                                                    |  |  |  |  |  |  |

Figure 5

- 8. Are the first four (4) digits of the TCU ID number one of the following numbers?
	- **2037**XXXXXXXX
	- **2038**XXXXXXXX
	- **2041**XXXXXXXX

 **YES:** Select the **Home** button and then proceed to step [9](#page-4-0).

 **NO:** This bulletin does not apply, refer to the ESM for further diagnosis information.

<span id="page-4-0"></span>9. Select **Re/programming, Configuration**.

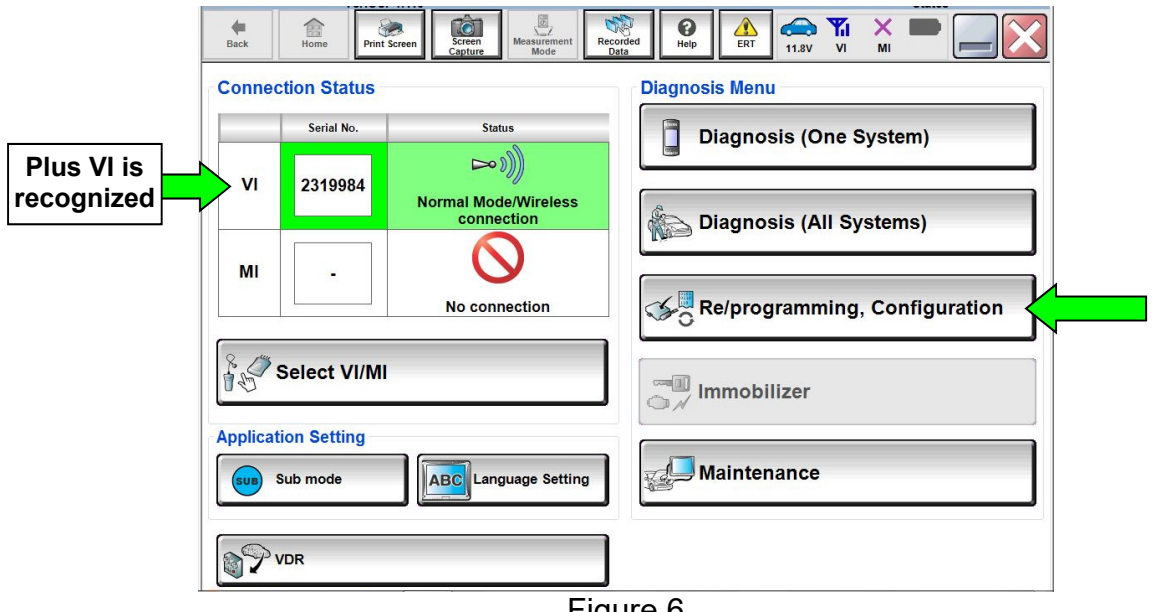

Figure 6

- 10. Read the instructions and then click on the "**Confirmed instructions**" check box.
- 11. Select **Next**.

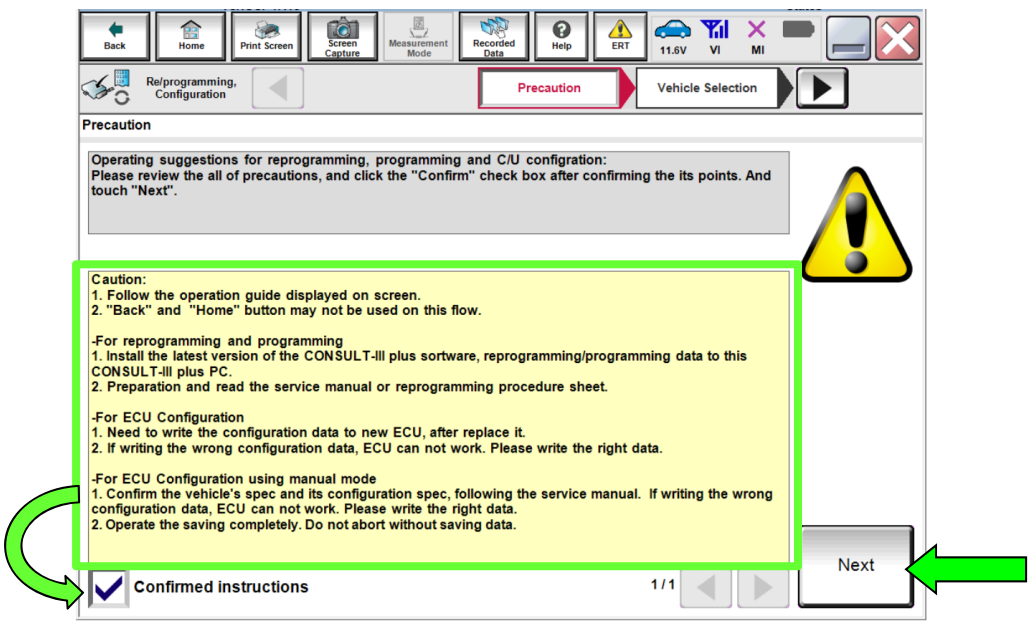

Figure 7

## 12. Select **Confirm**.

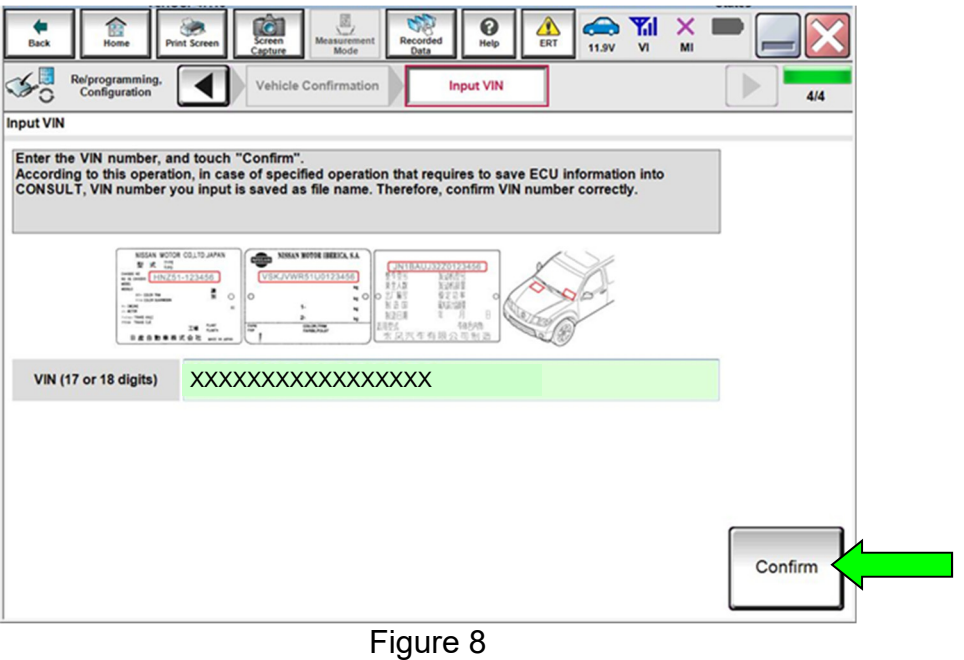

13. Verify that the VIN is correct and then select **Confirm**.

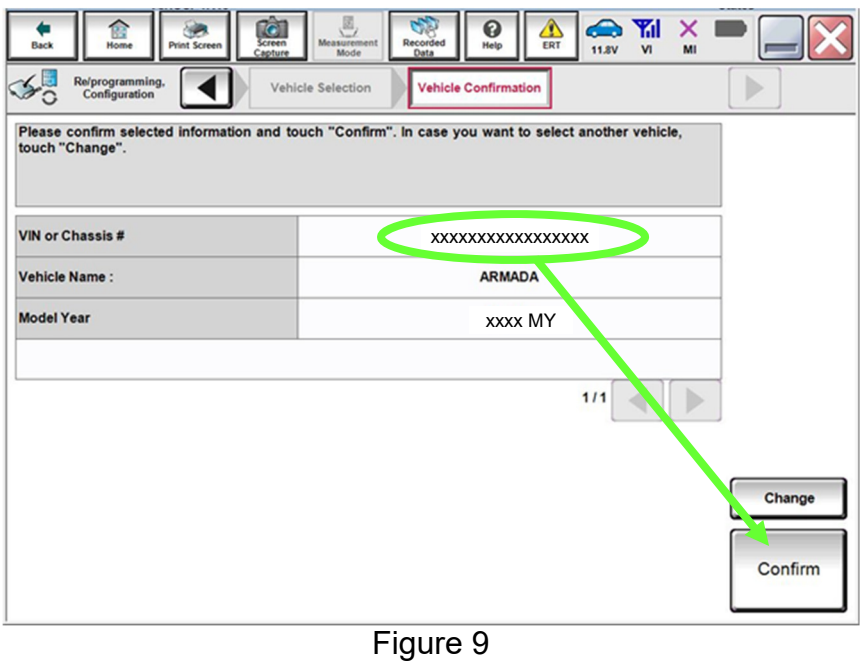

# 14. Select **MULTI AV**.

| Ŧ                       |                                  |                                                                                                    | V <sub>l</sub><br>11.9V<br>M <sub>1</sub> |
|-------------------------|----------------------------------|----------------------------------------------------------------------------------------------------|-------------------------------------------|
|                         | Re/programming,<br>Configuration | Input VIN<br><b>System Selection</b>                                                                    | <b>Operation Selection</b><br>5/6         |
| <b>System Selection</b> |                                  |                                                                                                    |                                           |
| Touch "system".         |                                  | In case ECU you want to operate is not listed below, the vehicle or model year might be selected wrong. |                                           |
|                         | <b>ENGINE</b>                    | <b>IVC</b>                                                                                              | <b>METER/M&amp;A</b>                      |
|                         | <b>MULTI AV</b>                  | Side radar (Front right)                                                                                | <b>LASER/RADAR</b>                        |
|                         | <b>3ch CAN GATEWAY</b>           | <b>ABS</b>                                                                                              | <b>AUTO DRIVE POS.</b>                    |
|                         | <b>6ch CAN GATEWAY</b>           | <b>IPDM E/R</b>                                                                                         | <b>BCM</b>                                |
|                         |                                  |                                                                                                    | <b>SONAR</b>                              |

Figure 10

15. Select **After ECU Replacement.**

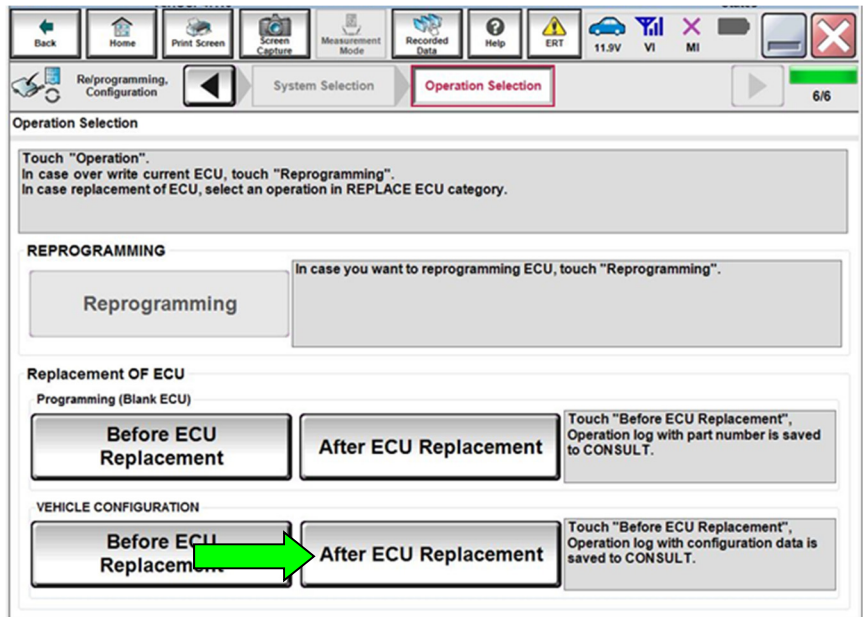

Figure 11

## 16. Select **Manual selection**.

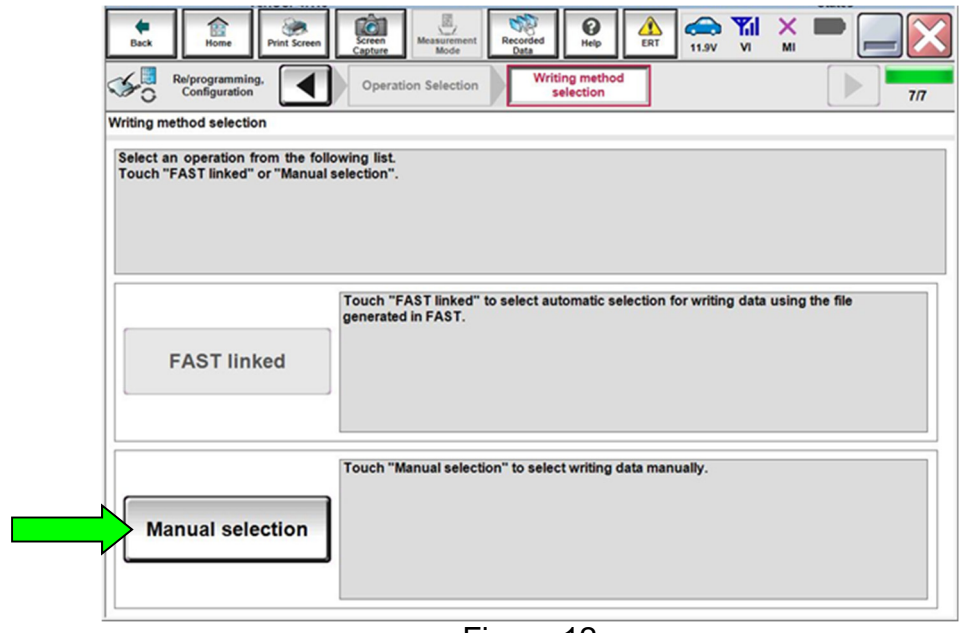

Figure 12

17. Use the arrows to view page 2 of the **Manual Configuration** tab.

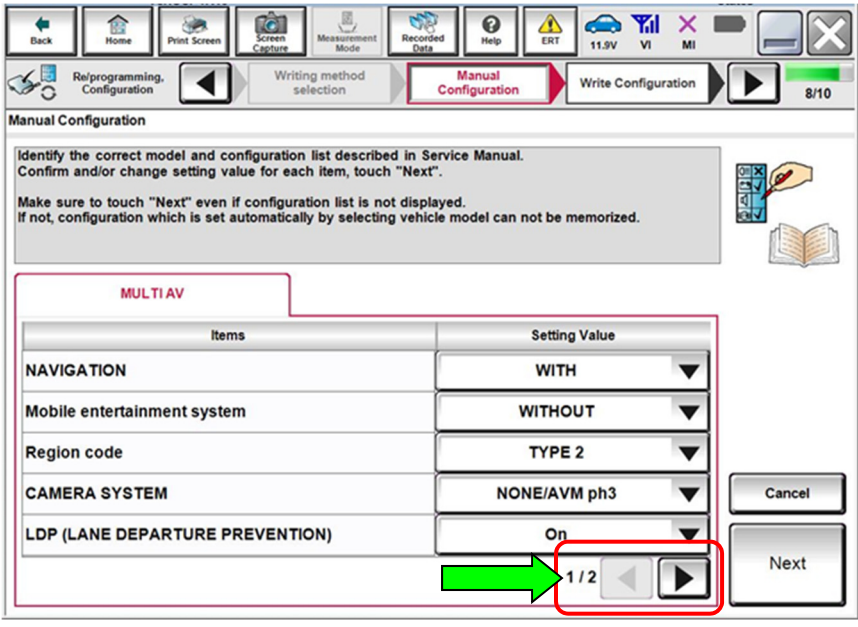

Figure 13

- 18. Use the arrow to open the drop-down box.
- 19. Select "**2037 or 2038**".

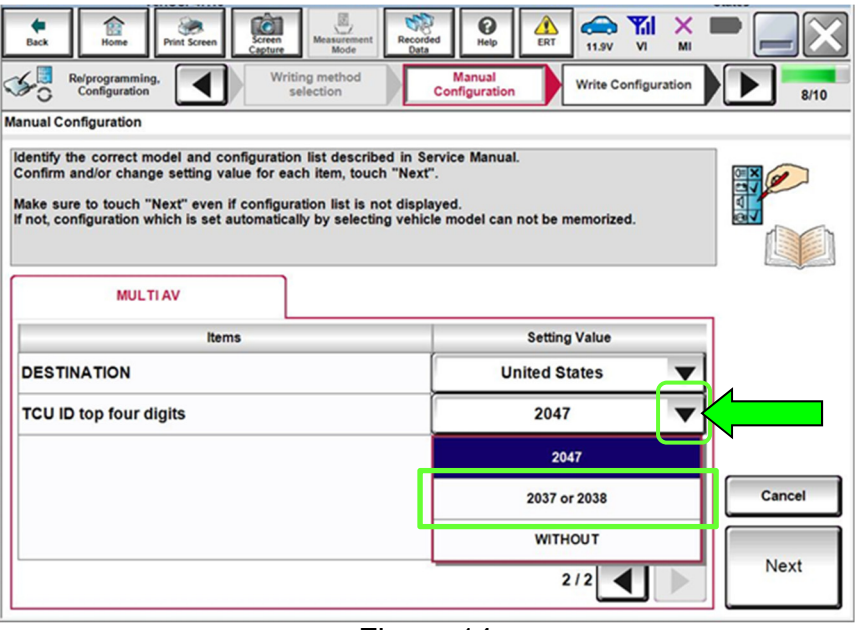

Figure 14

20. Confirm that "2037 or 2038" is now in the Setting Value box, and then select **Next**.

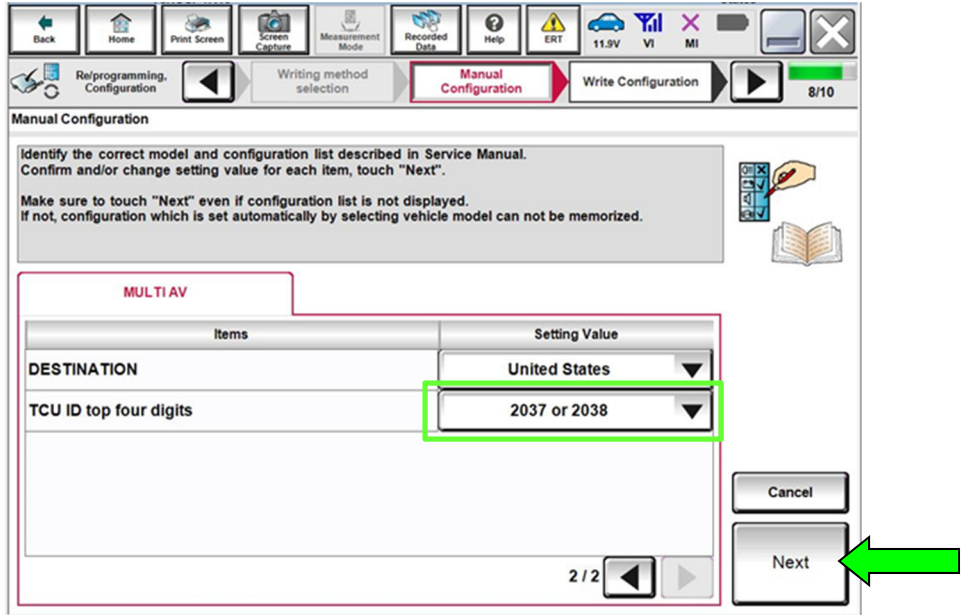

Figure 15

### 21. Select **OK**.

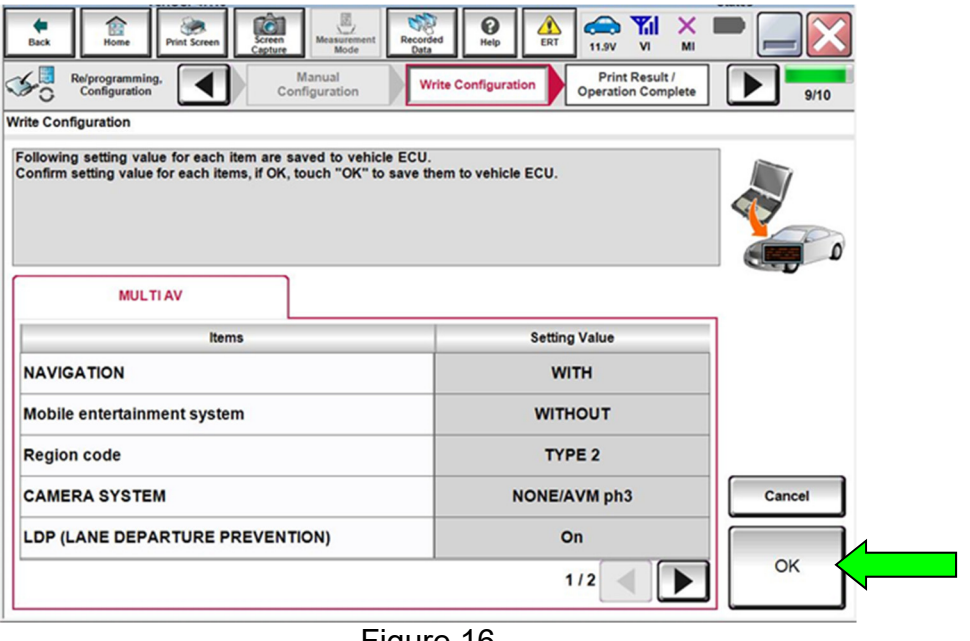

Figure 16

## 22. Select **End**.

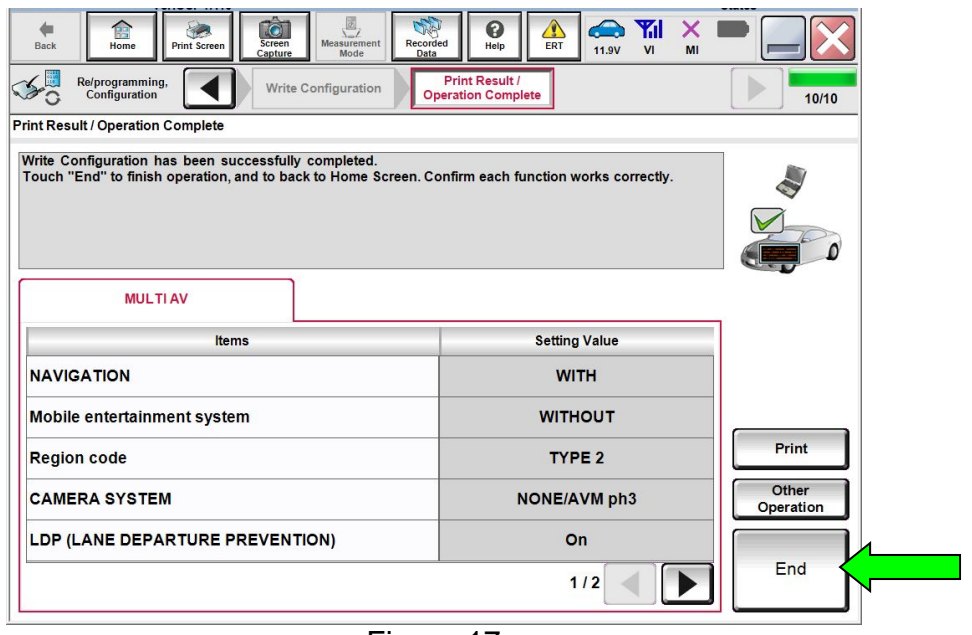

Figure 17

#### **CLAIMS INFORMATION**

#### **Submit a Primary Part (PP) type line claim using the following claims coding:**

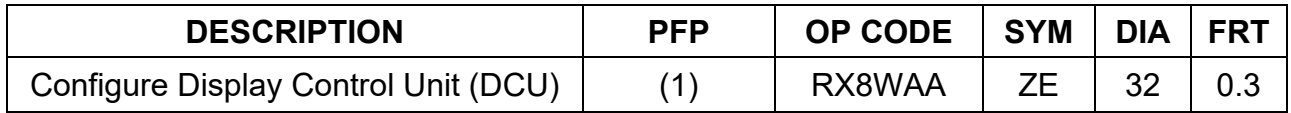

(1) Reference the electronic parts catalog and use the Display Control Assy (28387-\*\*\*\*\*) as the Primary Failed Part (PFP).

#### **AMENDMENT HISTORY**

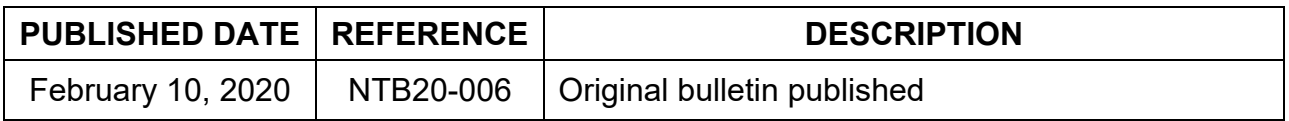